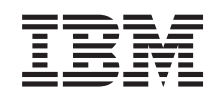

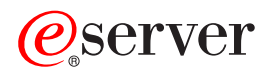

iSeries Kontrolni panel

*Verzija 5 Izdanje 3*

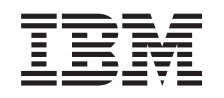

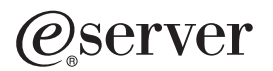

iSeries Kontrolni panel

*Verzija 5 Izdanje 3*

### **Opaska**

Prije upotrebe ovih informacija i proizvoda kojeg podržavaju, svakako pročitajte informacije u ["Napomene",](#page-30-0) na [stranici](#page-30-0) 25.

#### **Drugo izdanje (kolovoz, 2005)**

Ovo izdanje se odnosi na verziju 5, izdanje 3, modifikaciju 0 za IBM Operating System/400 (5722-SS1) i na sva naredna izdanja i modifikacije dok se drukčije ne označi u novim izdanjima. Ova verzija ne radi na svim računalima sa smanjenim skupom instrukcija (RISC) niti na CISC modelima.

**© Autorsko pravo International Business Machines Corp. 1998, 2005. Sva prava pridržana.**

# **Sadržaj**

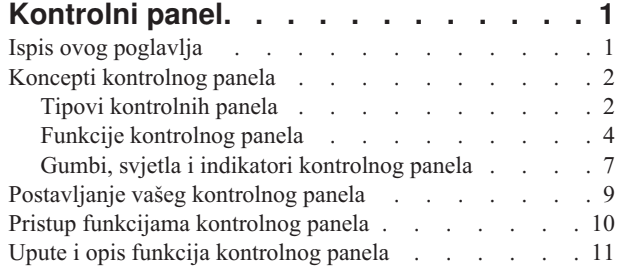

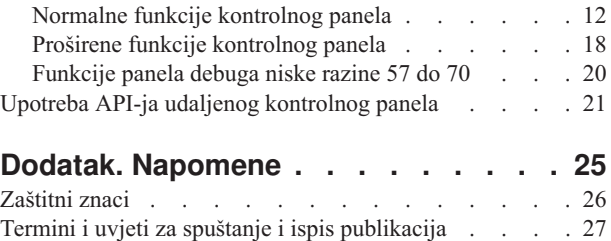

# <span id="page-6-0"></span>**Kontrolni panel**

Kontrolni panel je vaše inicijalno sučelje prema iSeries poslužitelju. Sa kontrolnog panela, možete obrađivati sljedeće sistemske funkcije:

- v Uključivanje ili isključivanje sistema
- · Izvođenje inicijalnog punjenja programa (IPL-a)
- v Prikaz i dohvat atributa ili kodova grešaka za analizu problema
- · Određivanje aktivnosti procesora

#### **Pažnja:**

- v Ako imate particionirani sistem, samo primarna particija može pristupiti kontrolnom panelu. Sve sekundarne particije koriste udaljeni kontrolni panel kroz primarnu particiju.
- v Informacije u ovom poglavlju odnose se samo na IBM 270 i 8xx model poslužitelja. Ako imate neki drugi model poslužitelja, pogledajte eServer [Informacijski](http://publib.boulder.ibm.com/eserver) Centar za više informacija.

Sljedeća poglavlja sadrže informacije o postavljanju virtualnog kontrolnog panela ili udaljenog kontrolnog panela, pristupu funkcijama kontrolnog panela i korištenju API-ja za rad s udaljenim kontrolnim panelom iz korisničkog programa.

#### **Ispis ovog [poglavlja](rzatmprint.htm)**

Ispis ovog cijelog poglavlja.

#### **Koncepti [kontrolnog](rzatmcpconcepts.htm) panela**

Ove informacije objašnjavaju razliku između opcija kontrolnog panela. Također pružaju detaljne informacije o funkcijama koje kontrolni panel može obavljati.

#### **[Postavljanje](rzatmsetupcontrolpanelparent.htm) vašeg kontrolnog panela**

Ove upute pružaju detaljne informacije o postavljanju i radu s udaljenim kontrolnim panelom i virtualnim kontrolnim panelom.

#### **Pristup [funkcijama](rzatmusingcontrolpanel.htm) kontrolnog panela**

Ove informacije u koracima objašnjavaju kako pristupiti funkcijama kontrolnog panela.

#### **Upute i opisi funkcija [kontrolnog](rzatmcpfdc.htm) panela**

Ove informacije opisuju svaku funkciju kontrolnog panela, svrhu i način korištenja svake funkcije, te kada trebate upotrebiti koju funkciju.

#### **Upotreba API-ja udaljenog [kontrolnog](rzatmcontrolapi.htm) panela**

Upotrebite ove API-je za pisanje programa koji će moći pristupati kontrolnom panelu s udaljenog mjesta. Pomoću tih API-ja, vaš program može pristupiti mnogim naredbama i upitima.

## **Ispis ovog poglavlja**

Za prikaz ili spuštanje PDF verzije ovog dokumenta, izaberite [Kontrolni](rzatm.pdf) panel (oko 335 KB).

Sljedeća pogavlja možete pregledavati ili spuštati:

- v Osnovne sistemske operacije (257 KB) sadrže sljedeća poglavlja:
	- $-$  iSeries<sup>TM</sup> osnovne operacije
	- Pokretanje i zaustavljanje iSeriesa
	- OS/400 koncepti

<span id="page-7-0"></span>– Analiza i izvještaj problema sistema

#### **Spremanje PDF datoteka**

Za spremanje PDF datoteke na radnoj stanici za pregledavanje ili ispis:

- 1. Desno kliknite na PDF u vašem pretražitelju (desno kliknite na gornju vezu).
- 2. Kliknite **Spremi cilj kao...** ako koristite Internet Explorer. Kliknite **Spremi vezu kao...** ako koristite Netscape Communicator.
- 3. Izaberite direktorij u koji trebate spremiti PDF.
- 4. Kliknite **Spremi**.

#### **Spuštanje Adobe Acrobat Reader-a**

Za pregled ili ispis ovih PDF-ova potreban vam je Adobe Acrobat Reader. Kopiju možete spustiti sa [Adobe](http://www.adobe.com/products/acrobat/readstep.html) Web site-a (www.adobe.com/products/acrobat/readstep.html)

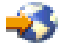

.

## **Koncepti kontrolnog panela**

Informacije koje slijede objašnjavaju razliku između virtualnog kontrolnog panela, udaljenog kontrolnog panela i fizičkog kontrolnog panela. Također pružaju detaljne informacije o funkcijama kontrolnog panela.

Tipovi [kontrolnih](rzatmcpcomparison.htm) panela

Ove informacije sadrže usporedni prikaz virtualnog kontrolnog panela, udaljenog kontrolnog panela i fizičkog kontrolnog panela i njihovih razlika.

Funkcije [kontrolnog](rzatmcpnlfunct.htm) panela

Ove informacije sadrže tablični prikaz svake pojedine funkcije kontrolnog panela i tipa kontrolnog panela koji ju podržava.

Gumbi, svjetla i indikatori [kontrolnog](rzatmcpdetails.htm) panela Ove informacije opisuju sučelje svakog tipa kontrolnog panela.

# **Tipovi kontrolnih panela**

Možete koristiti fizički kontrolni panel, udaljeni kontrolni panel i virtualni kontrolni panel, za izvođenje gotovo svih istih funkcija. Pomoću udaljenog i virtualnog kontrolnog panela, funkcije kontrolnog panela mogu se izvesti s PC-a.

Sljedeća poglavlja sadrže više informacija o opcijama kontrolnog panela.

- Fizički [kontrolni](rzatmphysicalcp.htm) panel
- v Udaljeni [kontrolni](rzatmremotecp.htm) panel
- v Virtualni [kontrolni](rzatmvirtualcp.htm) panel

### **Fizički kontrolni panel**

Fizički kontrolni panel je vaše početno sučelje s iSeries poslužiteljem. Fizički kontrolni panel možete koristiti za izvođenje funkcija kao IPL, uključivanje napajanja i isključivanje napajanja. Kompleksnost funkcija kontrolnog panela seže od funkcija za prikaz statusa (kao IPL brzine) do funkcija donje razine, kojima mogu pristupiti samo predstavnici servisa.

**Opaska:** Ako sistem ima višestruke particije, neke sekundarne particije neće se uključiti ako su bile konfigurirane za ″zadržavanje″. Za uključivanje i isključivanje particioniranog sistema, pogledajte Ponovno pokretanje i gašenje sistema s logičkim particijama u poglavlju o Logičkim particijama.

Za informacije o korištenju fizičkog kontrolnog panela pogledajte Pristup [funkcijama](rzatmusingcontrolpanel.htm) kontrolnog panela. Pogledajte Gumbi, svjetla i indikatori [Kontrolnog](rzatmcpdetails.htm) panela za opis sučelja fizičkog kontrolnog panela.

### **Udaljeni kontrolni panel**

Za korištenje funkcija kontrolnog panela s PC-a upotrijebite udaljeni kontrolni panel. Grafičko korisničko sučelje udaljenog kontrolnog panela slično je izgledu fizičkog kontrolnog panela. Karakteristike udaljenog konrolnog panela su sliedeće:

- v Udaljeni kontrolni panel instalira se pomoću Operacijske konzole.
- · Sučelje udaljenog kontrolnog panela možete upotrijebiti za ponovno pokretanje i isključivanje poslužitelja. Također, udaljenim kontrolnim panelom možete uključiti napajanje poslužitelja, ako postoji izravna kabelska veza s poslužiteljem. Uključivanje napajanja poslužitelja nije moguće, ako je veza ostvarena putem LAN-a. Udaljeni kontrolni panel možete koristiti za izvođenje većine istih funkcija kao i s fizičkim kontrolnim panelom.
- v Ovisno o modelu poslužitelja, udaljeni kontrolni panel možete koristiti pomoću izravne veze preko serijskog ili paralelnog porta. Udaljeni kontrolni panel možete koristiti putem LAN-a ili udaljenim pristupom putem modemske veze.
- v API-je udaljenog kontrolnog panela možete koristiti za automatizaciju kontrole udaljenog kontrolnog panela iz programa kreiranog od strane korisnika.
- v Ako vaš poslužitelj koristi bravicu, gumb **način** radi s istim funkcijama kao fizički kontrolni panel, ovisno o tome da li je ključ umetnut.

Pogledajte [Postavljanje](rzatmsetupcontrolpanelparent.htm) vašeg kontrolnog panela za informacije o postavljanju udaljenog kontrolnog panela. Za informacije o korištenju udaljenog kontrolnog panela pogledajte Pristup [funkcijama](rzatmusingcontrolpanel.htm) kontrolnog panela. Pogledajte Gumbi, svjetla i indikatori [kontrolnog](rzatmcpdetails.htm) panela za opis sučelja udaljenog kontrolnog panela.

### **Virtualni kontrolni panel**

Virtualni kontrolni panel je alternativa udaljenom kontrolnom panelu za paralelni kabel. Kao i udaljeni kontrolni panel, virtualni kontrolni panel koristi se za upotrebu funkcija kontrolnog panela s PC-a. Grafičko korisničko sučelje virtualnog kontrolnog panela identično je sučelju udaljenog kontrolnog panela. Isto tako, virtualni kontrolni panel može izvoditi većinu istih funkcija kao i udaljeni kontrolni panel. Ako vaš poslužitelj koristi bravicu, gumb **način** radi s istim funkcijama kao fizički kontrolni panel, ovisno o tome da li je ključ umetnut.

Najveća funkcionalna razlika između udaljenog kontrolnog panela i virtualnog kontrolnog panela je ta da virtualni kontrolni panel ne može uključiti napajanje poslužitelja. Kao alternativa, ako trebate uključiti napajanje sistema kasnije, upotrebite IPL funkciju raspoređivanja u Asistentu operacija, pritiskom tipke **Pažnja**. Također možete upotrijebiti naredbu GO POWER i izabrati opciju 2 (Izmjena rasporeda uključivanja i isključivanja).

#### **Razmatranja o virtualnom kontrolnom panelu**

Ako koristite virtualni kontrolni panel, potrebno je uzeti u obzir sljedeće:

- v Virtualni kontrolni panel mora imati izravnu vezu s Operacijske konzule na poslužitelj, ostvarenu serijskim konzolnim kabelom.
- v Virtualni kontrolni panel je raspoloživ samo dok je spojena Operacijska konzola.
- v Virtualni kontrolni panel ne može se koristiti udaljenim pristupom ostvarenim putem dial-up veze.
- v Preduvjeti za instalaciju virtualnog kontrolnog panela su PTF-ovi za poslužitelj i servisni paketi za klijenta.
- v Ako se veza PC-a s udaljenim kontrolnim panelom ostvaruje paralelnim kablom, kabel je potrebno ukloniti prije instalacije i upotrebe vašeg virtualnog kontrolnog panela.
- · Za svaku vezu virtualnog kontrolnog panela mora postojati jednoznačni profil uređaja u servisnim alatima.
- v Postojeće mrežno ime ne može se koristiti.
- v U isto vrijeme može biti aktivno više od jednog virtualnog kontrolnog panela ili udaljenog kontrolnog panela.
- v Korisnički profil u servisnim alatima koji se koristi za provjeru autentičnosti veze mora imati ovlaštenje korištenja tipke udaljenog panela na particiji da bi mogao upotrijebiti funkciju načina virtualnog kontrolnog panela. Za provjeru da vaš SST korisnički ID raspolaže tim ovlaštenjem, pogledajte Izmjena funkcionalnih ovlaštenja za servisne alate korisničkog ID pomoću SST-a.

#### <span id="page-9-0"></span>**Kako izabrati izme-u virtualnog kontrolnog panela i udaljenog kontrolnog panela**

Sljedeća tablica prikazuje modele poslužitelja koji se preporučuju za virtualni kontrolni panel i modele koji se preporučuju za udaljeni kontrolni panel.

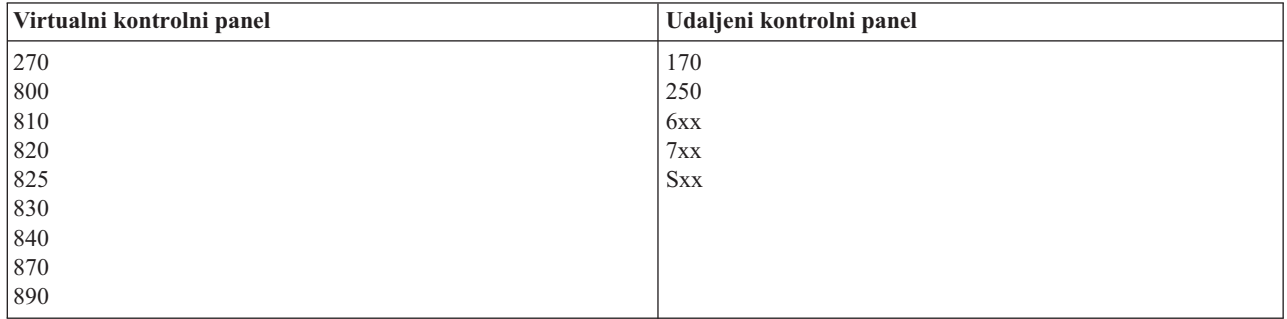

Za informacije o preduvjetima, uputama za postavljanje, i uputama za konfiguraciju virtualnog kontrolnog panela, pogledajte web stranicu iSeries<sup>TM</sup> [Access](http://www.ibm.com/eserver/iseries/clientaccess/qnaopcons.htm)

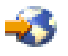

.

Za informacije o korištenju virtualnog kontrolnog panela pogledajte Pristup [funkcijama](rzatmusingcontrolpanel.htm) kontrolnog panela. Pogledajte Gumbi, svjetla i indikatori [kontrolnog](rzatmcpdetails.htm) panela za opis sučelja virtualnog kontrolnog panela.

### **Funkcije kontrolnog panela**

Između udaljenog kontrolnog panela, virtualnog kontrolnog panela i fizičkog kontrolnog panela postoje neke funkcionalne razlike. Glavna razlika je u tome, da fizički kontrolni panel i udaljeni kontrolni panel mogu uključivati iSeries poslužitelj, kada su izravno kablom spojeni s poslužiteljem. Virtualni kontrolni panel i udaljeni kontrolni panel, ako su spojeni u LAN, ne mogu uključivati poslužitelj.

Sljedeća tablica opisuje sve funkcije kontrolnog panela, te da li su podržane od strane virtualnog kontrolnog panela i udaljenog kontrolnog panela.

Sljedeća tablica sadrži popis kodova funkcija kontrolnog panela i opis funkcija kontrolnog panela.

#### **Napomene:**

- 1. Neke funkcije kontrolnog panela nisu dostupne na svim tipovima sistema.
- 2. Znak x može biti bilo koji broj od 0 do 9, bilo koje slovo od A do F, ili može biti prazno mjesto.
- 3. Ako ste izabrali funkciju, pronađite izabranu funkciju u donjoj tablici i provjerite da li ste dovršili ispravnu funkciju.
- 4. Ako ne možete izmijeniti prikaz *Funkcija/Podaci* ili dovršiti izabranu funkciju, obratite se vašem dobavljaču servisa.

#### **Kodovi funkcija kontrolnog panela (32-znaka)**

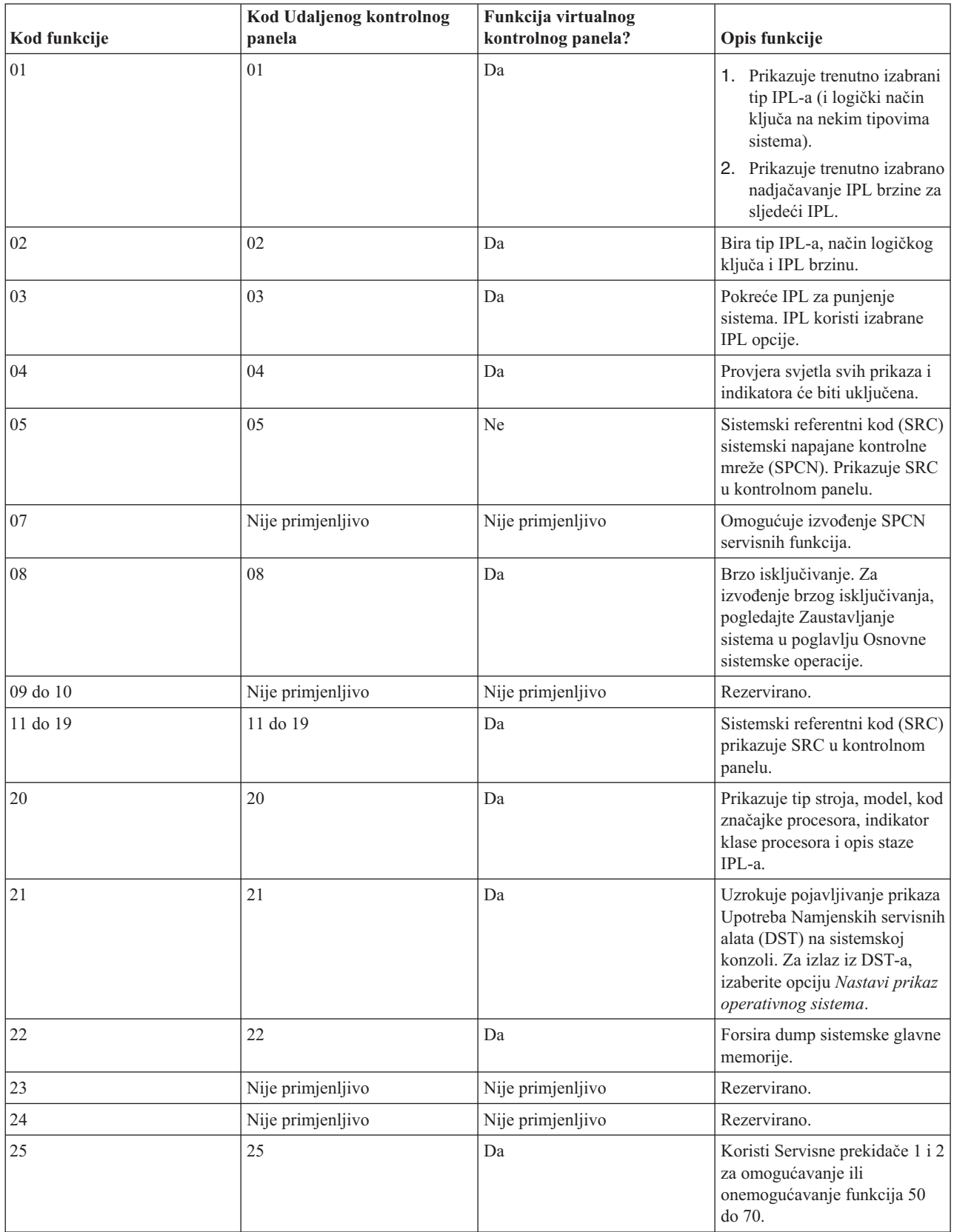

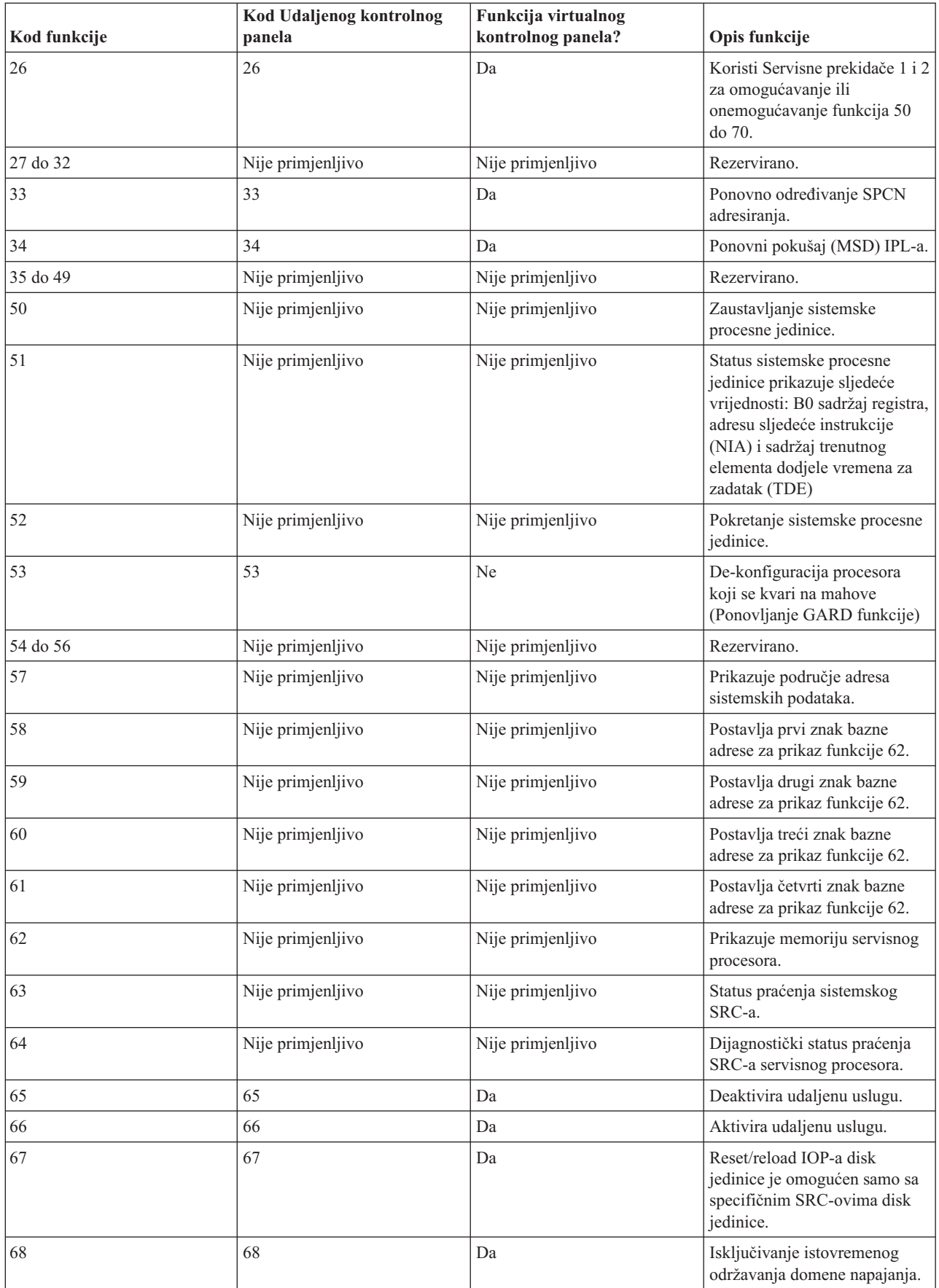

<span id="page-12-0"></span>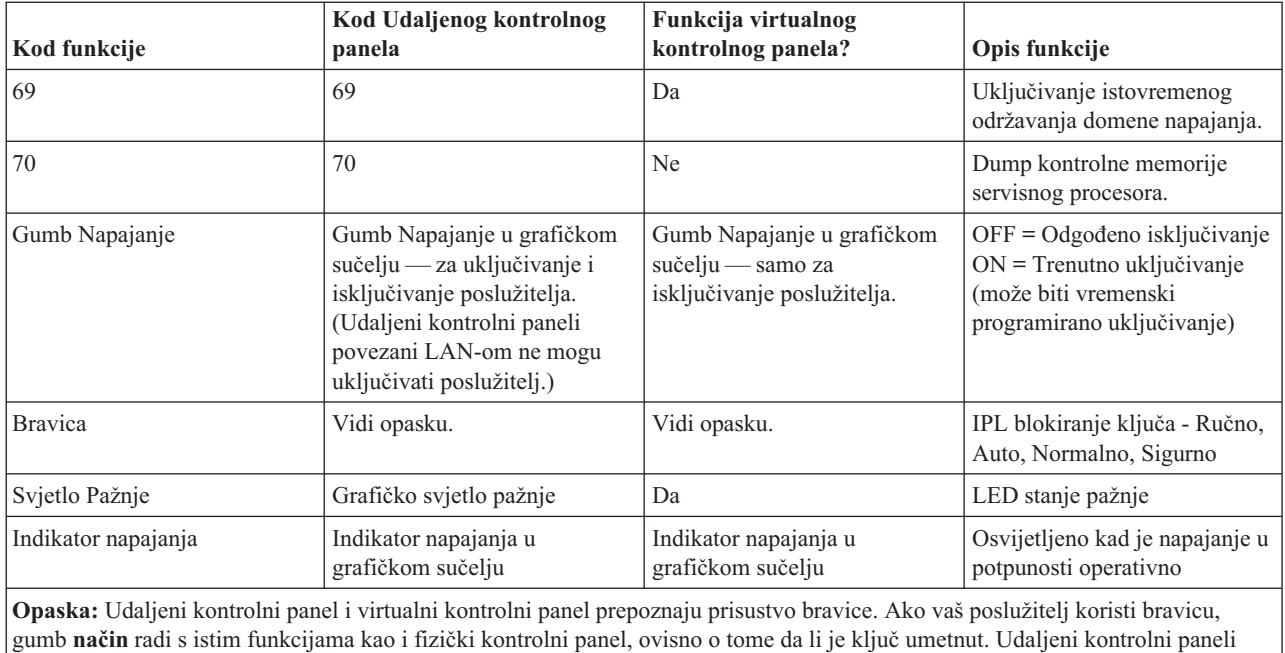

Ako ne možete pronaći kod funkcije u prethodnoj tablici, u vrijeme izdavanja ovih infomracija, podrška korisnicima za dodatne funkcionalnosti ili uređaje može biti nedostupna. Potražite informacije za bilo koji kod funkcije dodatne jedinice, prikazan na kontrolnom panelu.

Za više detalja o funkcijama, pogledajte Upute i opisi funkcija [kontrolnog](rzatmcpfdc.htm) panela.

# **Gumbi, svjetla i indikatori kontrolnog panela**

povezani LAN-om, za upotrebu gumba način trebaju posebna ovlaštenja.

Ovo poglavlje opisuje gumbe, svjetla i indikatore kontrolnog panela. Sučelje virtualnog kontrolnog panela i udaljenog kontrolnog panela također je opisano. Sučelja virtualnog kontrolnog panela i udaljenog kontrolnog panela su identična.

Sljedeće slike prikazuju:

- v Udaljeni ili virtualni kontrolni panel
- Kontrolni panel bez bravice
- v Kontrolni panel s bravicom

#### **Udaljeni i virtualni kontrolni panel**

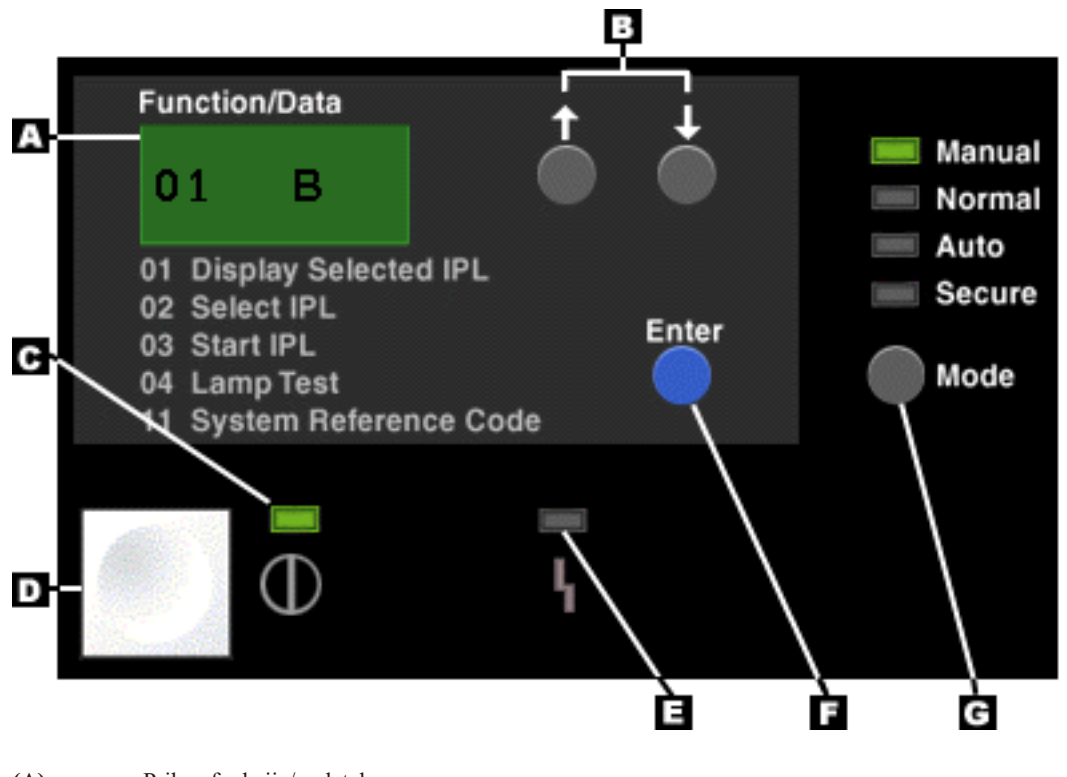

- **(A)** Prikaz funkcije/podataka
- **(B)** Gumbi Povećanje i Smanjenje
- **(C)** Indikator uključenog napajanja
- **(D)** Gumb Napajanje
- **(E)** Svjetlo Sistemske pažnje
- **(F)** Gumb Enter
- **(G)** Gumb Način

### **Fizički kontrolni panel bez bravice**

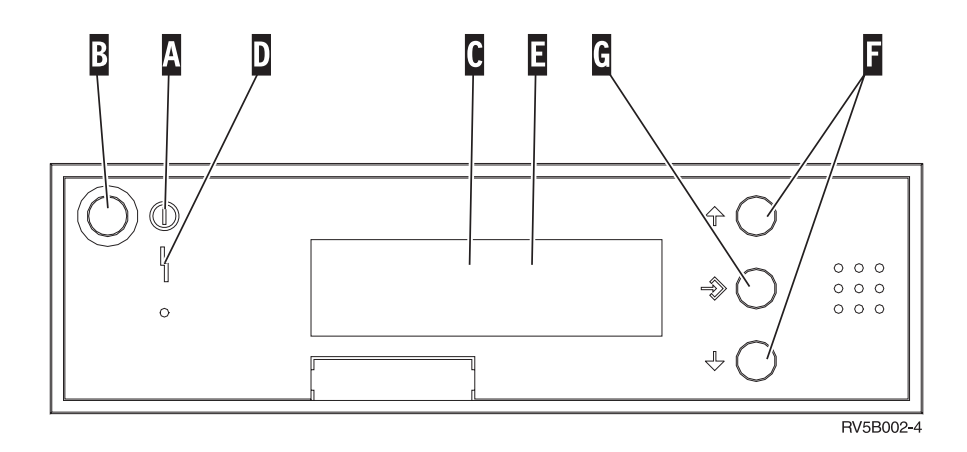

- **(A)** Svjetlo uključenog napajanja
	- v Treperenje svjetla pokazuje napajanje jedinice.
	- v Konstantno svjetlo znači da je jedinica pod napajanjem i da radi.
- **(B)** Gumb Napajanje
- **(C)** Aktivnost procesora
- **(D)** Sistemska pažnja
- <span id="page-14-0"></span>**(E)** Prikaz Funkcije/Podataka
- **(F)** Gumbi Povećanje i Smanjenje
- **(G)** Gumb Enter

#### **Fizički kontrolni panel s bravicom**

Bravica pruža operateru sigurnosnu kontrolu nad funkcijama kontrolnog panela i kontrolu dohvatljivih podataka s kontrolnog panela. Bravica za elektroničko blokiranje ključa aktivira gumb Način.

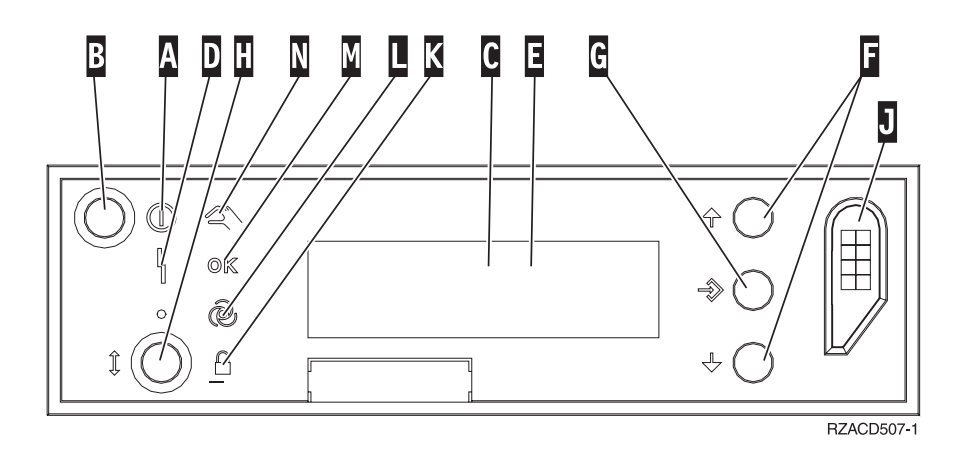

- **(A)** Svjetlo uključenog napajanja
	- v Treperenje svjetla pokazuje napajanje jedinice.
	- v Konstantno svjetlo znači da je jedinica pod napajanjem i da radi.
- **(B)** Gumb Napajanje
- **(C)** Aktivnost procesora
- **(D)** Sistemska pažnja
- **(E)** Prikaz Funkcije/Podataka
- **(F)** Gumbi Povećanje i Smanjenje
- **(G)** Gumb Enter
- **(H)** Gumb Način
- **(J)** Priključnica elektroničkog ključa
- **(K)** Sigurno
- **(L)** Automatsko
- **(M)** Normalno
- **(N)** Ručno

# **Postavljanje vašeg kontrolnog panela**

Postavljanje udaljenog kontrolnog panela i virtualnog kontrolnog panela radi se kroz konfiguraciju Operacijske konzole. Za dobivanje funkcija kontrolnog panela, potrebno je instaliratiOperacijsku konzolu i konfigurirati udaljeni kontrolni panel ili virtualni kontrolni panel. Za detaljnije upute o postavljanju:

#### **Postavljanje vašeg udaljenog kontrolnog panela**

Za postavljanje udaljenog kontrolnog panela, potrebno je instalirati Operacijsku konzolu. U toku rada s Čarobnjakom za konfiguraciju, biti će vam pružena mogućnost izbora funkcija udaljenog kontrolnog panela.

Razmatranja o konfiguriranju konfiguracije udaljenog kontrolnog panela:

- <span id="page-15-0"></span>v Za obavljanje konfiguracije potreban je poseban kabel za udaljeni kontrolni panel. Pogledajte Instaliranje kablova Operacijske konzole za specifične zahtjeve.
- v Lokalna konzola putem dial-up veze ne podržava upotrebu funkcija udaljenog kontrolnog panela. Udaljena konzola putem dial-up veze podržava funkcije udaljenog kontrolnog panela samo ako je na lokalnoj konzoli, na koju se spaja, instaliran i konfiguriran kabel.

### **Postavljanje vašeg virtualnog kontrolnog panela**

Na web stranici iSeriesTM [Access](http://www.ibm.com/eserver/iseries/clientaccess/qnaopcons.htm)

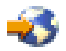

nalaze se detaljnije upute o postavljanju vašeg vurtualnog kontrolnog panela. Da bi virtualni kontrolni panel radio, lokalna konzola mora biti izravno priključena na konfigurirani poslužitelj. Za postavljanje lokalne konzole, izravno priključene na konfiguraciju poslužitelja, potrebno je slijediti upute za postavljanje u Operacijskoj konzoli. Upotreba funkcija virtualnog kontrolnog panela ima neka ograničenja, pa ih trebate dobro proučiti u uputama za instalaciju.

Pogledajte Rješavanje problema s vezama Operacijske konzole za informacije o rješavanju problema s udaljenim kontrolnim panelom ili virtualnim kontrolnim panelom.

# **Pristup funkcijama kontrolnog panela**

Ove upute odnose se na fizički kontrolni panel, udaljeni kontrolni panel ili virtualni kontrolni panel. Ako koristite virtualni kontrolni panel ili udaljeni kontrolni panel, kliknite gumb tamo gdje upute kažu da pritisnete. Za upotrebu kontrolnog panela, izvedite sljedeće korake.

- 1. Ako vaš fizički kontrolni panel ima bravicu, umetnite ključ i pritisnite Mode gumb za izbor ručnog načina. Ovaj korak morate učiniti čak i ako koristite udaljeni kontrolni panel ili virtualni kontrolni panel.
- 2. Za izbor broja funkcije, pritisnite (ili kliknite) gumb Povećanje (^) ili Smanjenje (V), na kontrolnom panelu, dok se na ekranu ne prikaže željeni broj funkcije.
- 3. Pritisnite (ili kliknite) gumb Enter.

#### **Kontrolni panel s bravicom**

**Opaska:** Gumbi, svjetla i indikatori [kontrolnog](rzatmcpdetails.htm) panela opisuju sučelje virtualnog kontrolnog panela i udaljenog kontrolnog panela.

<span id="page-16-0"></span>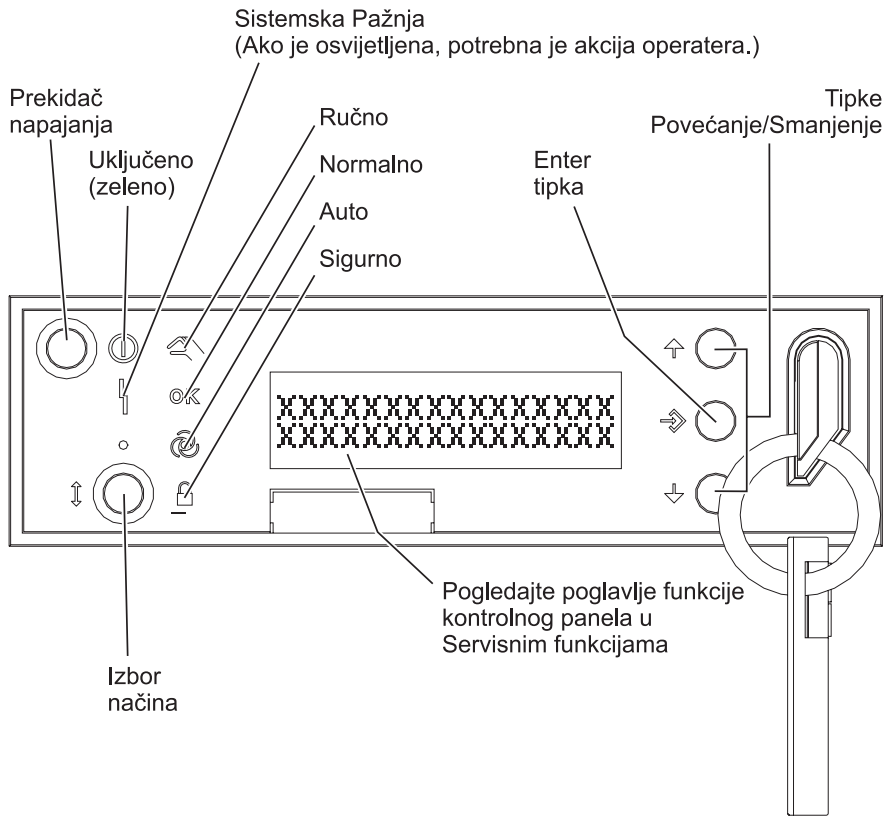

RZAQ2700-5

Ova skica prikazuje navedene stavke kontrolnog panela:

- Indikator uključenog napajanja
- Prekidač napajanja
- Svjetlo sistemske pažnje
- Prikaz funkcije/podataka
- v Gumbi Povećanja i Smanjenja
- Tipka Enter
- Izbornik Način
- Priključnica elektroničkog ključa

## **Upute i opis funkcija kontrolnog panela**

Ovo poglavlje sadrži detaljne informacije koje opisuju sve funkcije kontrolnog panela i način njihova korištenja. Udaljenim i virtualnim kontrolnim panelom može se izvesti većina tih funkcija. Sve funkcije mogu se izvesti fizičkim kontrolnim panelom.

O funkcijama kontrolnog panela moguće je razmišljati u tri kategorije:

#### **Normalne funkcije kontrolnog panela.**

Normalne funkcije kontrolnog panela su funkcije koje se izvode najčešće. Uključuju funkcije za prikaz IPL brzine i forsiranja poslužitelja za obavljanje IPL-a. Također uključuju funkcije za forsiranje DST-a i dumpa glavne memorije. Funkcije imaju brojeve 01 do 49.

#### **Proširene funkcije kontrolnog panela.**

Proširene funkcije kontrolnog panela izvode se rjeđe. To su funkcije koje moraju izvoditi samo predstavnici servisne podrške. Brojevi proširenih funkcija su 50 do 70.

#### <span id="page-17-0"></span>**Funkcije panela debuga niske-razine**

Funkcije imaju brojeve 57 do 70, a moraju ih izvoditi samo predstavnici servisne podrške.

**Opaska:** Primjeri u sljedećim poglavljima prikazuju kontrolne panele s prikazom od 4-riječi (32 znaka). Kontrolni paneli s prikazom od 1-riječi (8 znakova) prikazuju samo prvu riječ (8 znakova) od svake funkcije.

Sljedeća poglavlja sadrže detaljnije informacije i upute o korištenju funkcija kontrolnog panela:

- Normalne funkcije [kontrolnog](rzatmnormfunc.htm) panela
- Proširene funkcije [kontrolnog](rzatmextfunc.htm) panela
- v Funkcije panela debuga [niske-razine](rzatmlldfunc.htm)

## **Normalne funkcije kontrolnog panela**

Slijede upute za upotrebu funkcija 01 do 49. Funkcije 21 do 49 dostupne su kada izaberete ručni način.

Upute koje trebate slijediti za funkciju 01 ili funkciju 02 ovise o tome da li vaš poslužitelj koristi bravicu. Također, upute za funkcije 01 i 02 se izmjenjuju između poslužitelja s bravicom i poslužitelja bez bravice.

Da odredite kako aktivirati funkcije 01 i 02 na kontrolnom panelu, učinite sljedeće:

#### 1. **Ima li kontrolni panel elektroničko blokiranje ključa (bravicu)?**

- Da Otiđite na sljedeći korak.
- **Ne** Sistem prikazuje IPL način ključa (samo M ili N). IPL načini ključa, Auto i Sigurno, nisu podržani. Slijedite postupak za funkcije 01 i 02 na **sistemu bez bravice**.
- 2. Umetnite ključ.

Pritisnite gumb za izbor Načina kako biste izabrali IPL način. Slijedite postupak za funkcije 01 i 02 na **sistemima s bravicom**.

**Opaska:** Prikazana funkcija nije aktivirana sve dok ne pritisnete Enter na kontrolnom panelu.

Za izbor broja funkcije, pritisnite gumb Povećanje (^) ili Smanjenje (V) na kontrolnom panelu. Za aktiviranje funkcije, pritisnite Enter na kontrolnom panelu dok sistem prikazuje potreban broj funkcije.

#### **Funkcija 01-Prikaz izabranog IPL tipa i IPL brzine (na sistemima s bravicom)**

Ova funkcija omogućuje prikaz izabranog tipa i brzine sljedećeg IPL-a.

- 1. Prikaz IPL tipa (A, B, C ili D).
- 2. Prikaz IPL brzine (F, S, SE, V=F ili V=S).

Kad je izabrana, funkcija 01 prikazuje trenutno izabrane vrijednosti IPL tipa i IPL brzine (gdje svaki (\_) predstavlja 1 znak):

Sljedeća tablica pokazuje primjer funkcije 01 na sistemu s bravicom.

#### **Funkcija 01 na sistemu s bravicom**

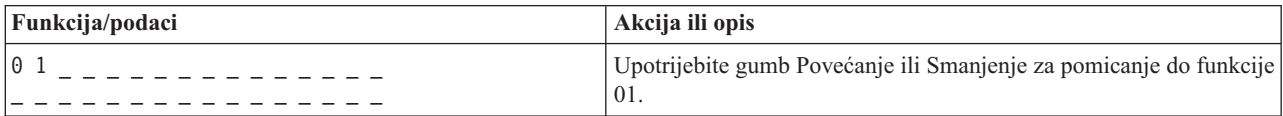

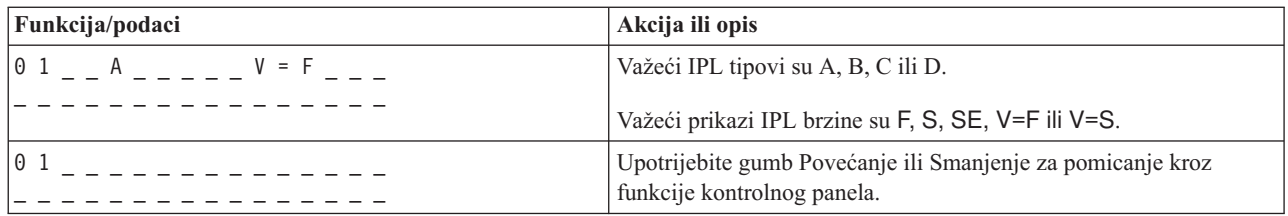

#### **Funkcija 01-Prikaz izabranog IPL tipa, logičkog načina ključa i IPL brzine (na sistemima bez bravice)**

Ova funkcija omogućuje prikaz izabranog IPL tipa, logičkog načina ključa i brzine sljedećeg IPL-a.

- 1. Prikaz IPL tipa (A, B, C ili D).
- 2. Prikaz važećih načina logičkog ključa (M ili N).
- 3. Prikaz IPL brzine (F, S, SE, V=F ili V=S).

Sljedeća tablica pokazuje primjer funkcije 01 na sistemima bez bravice.

#### **Funkcija 01 na sistemima bez bravice**

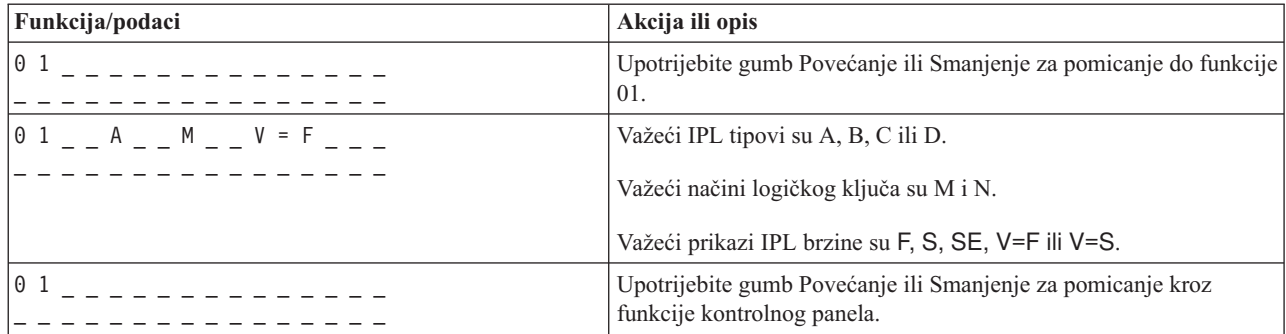

#### **Funkcija 02 s bravicom - Izbor nadjačavanja IPL tipa i IPL brzine (na sistemima s bravicom)**

Prije nego upotrijebite funkciju 02, sistem postavite u ručni način. Izbor promjena IPL tipova možete napraviti s uključenim ili isključenim sistemom. Međutim, za izbor IPL brzine za nadjačavanje, sistem morate isključiti.

Sljedeća tablica pokazuje niz koji se koristi za izbor IPL tipa na iSeries<sup>TM</sup> poslužiteljima koji su uključeni.

### **Funkcija 02 bira IPL tip na uključenim sistemima s bravicom**

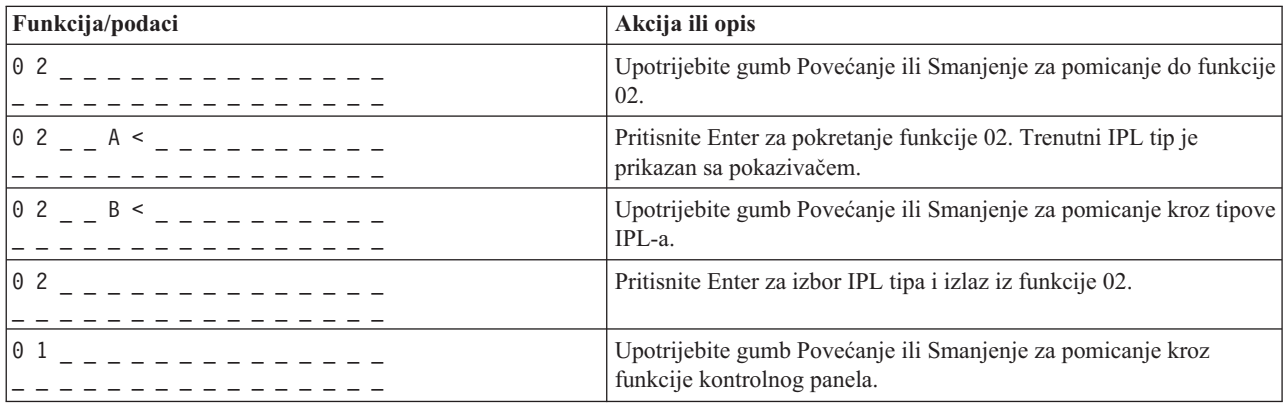

Sljedeća tablica pokazuje niz koji se koristi za izbor IPL tipa i IPL brzine na iSeries 400 sistemima koji su isključeni.

| Funkcija/podaci                       | Akcija ili opis                                                                            |
|---------------------------------------|--------------------------------------------------------------------------------------------|
| 0 <sub>2</sub>                        | Upotrijebite gumb Povećanje ili Smanjenje za pomicanje do funkcije<br>02.                  |
| $0$ 2 $  A$ $\leq$ $     V$ $  -$     | Pritisnite Enter za pokretanje funkcije 02:                                                |
|                                       | • Trenutni IPL tip je prikazan sa pokazivačem.                                             |
|                                       | • Trenutna IPL brzina je prikazana.                                                        |
| $0.2 - B < - - - - - - - - - - - - -$ | Upotrijebite gumb Povećanje ili Smanjenje za pomicanje kroz IPL<br>tipove i brzine.        |
| $0.2 - B$ - - - - - - V - < -         | Pritisnite Enter za izbor IPL tipa.                                                        |
|                                       | • Trenutni IPL tip je prikazan.                                                            |
|                                       | • Trenutna IPL brzina je prikazana s pokazivačem.                                          |
| $0.2 - B$ $    S$ $<$ $-$             | Upotrijebite gumb Povećanje ili Smanjenje za pomicanje kroz IPL<br>brzine.                 |
| 0 <sub>2</sub>                        | Pritisnite Enter za izbor IPL brzine i izlaz iz funkcije 02.                               |
| 0 <sub>1</sub>                        | Upotrijebite gumb Povećanje ili Smanjenje za pomicanje kroz<br>funkcije kontrolnog panela. |

**Funkcija 02 bira IPL tip i IPL brzinu na isključenim sistemima s bravicom**

#### **Funkcija 02 bez bravice-Izbor IPL tipa, IPL brzine nadjačavanja, i logičkog načina ključa (na sistemima bez bravice.)**

Funkciju 02 možete koristiti u normalnom načinu ili u ručnom načinu. Bilo sa uključenim ili isključenim sistemom, ova funkcija omogućuje izbor IPL tipa i logičkog načina ključa. Prije nego izaberete IPL brzinu nadjačavanja, sistem morate isključiti.

#### **Uključeni sistemi**

Kod uključenih sistema bez bravice, funkcija 02 se koristi za izbor IPL načina i načina logičkog ključa. Sljedeća tablica pokazuje primjer niza izbora funkcije 02, IPL tip i način logičkog ključa, na uključenom sistemu koji nema bravicu.

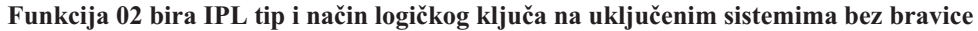

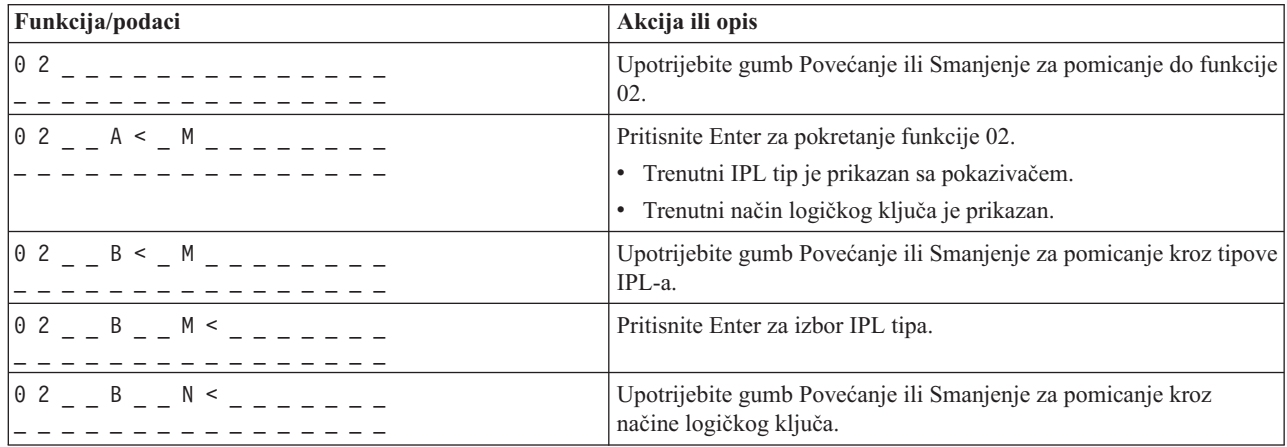

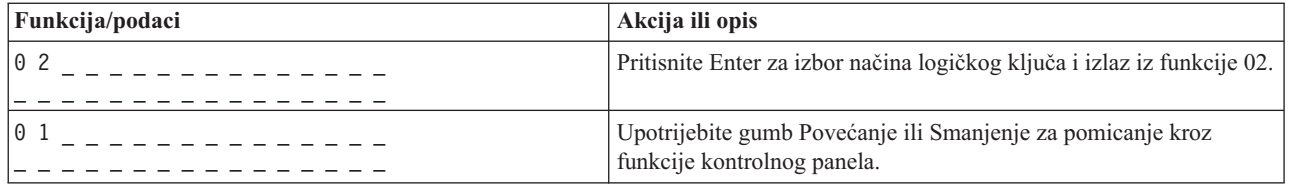

#### **Isključeni sistemi**

Kod isključenih sistema bez bravice, funkcija 02 se koristi za izbor IPL tipa, načina logičkog ključa i indikatora IPL brzine. Sljedeća tablica pokazuje primjer niza izbora funkcije 02 IPL tipa, načina logičkog ključa i IPL brzine na isključenom sistemu koji nema bravice.

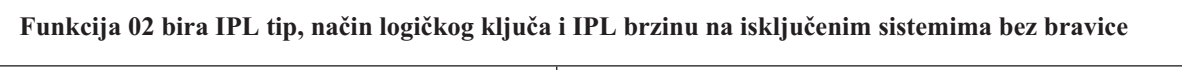

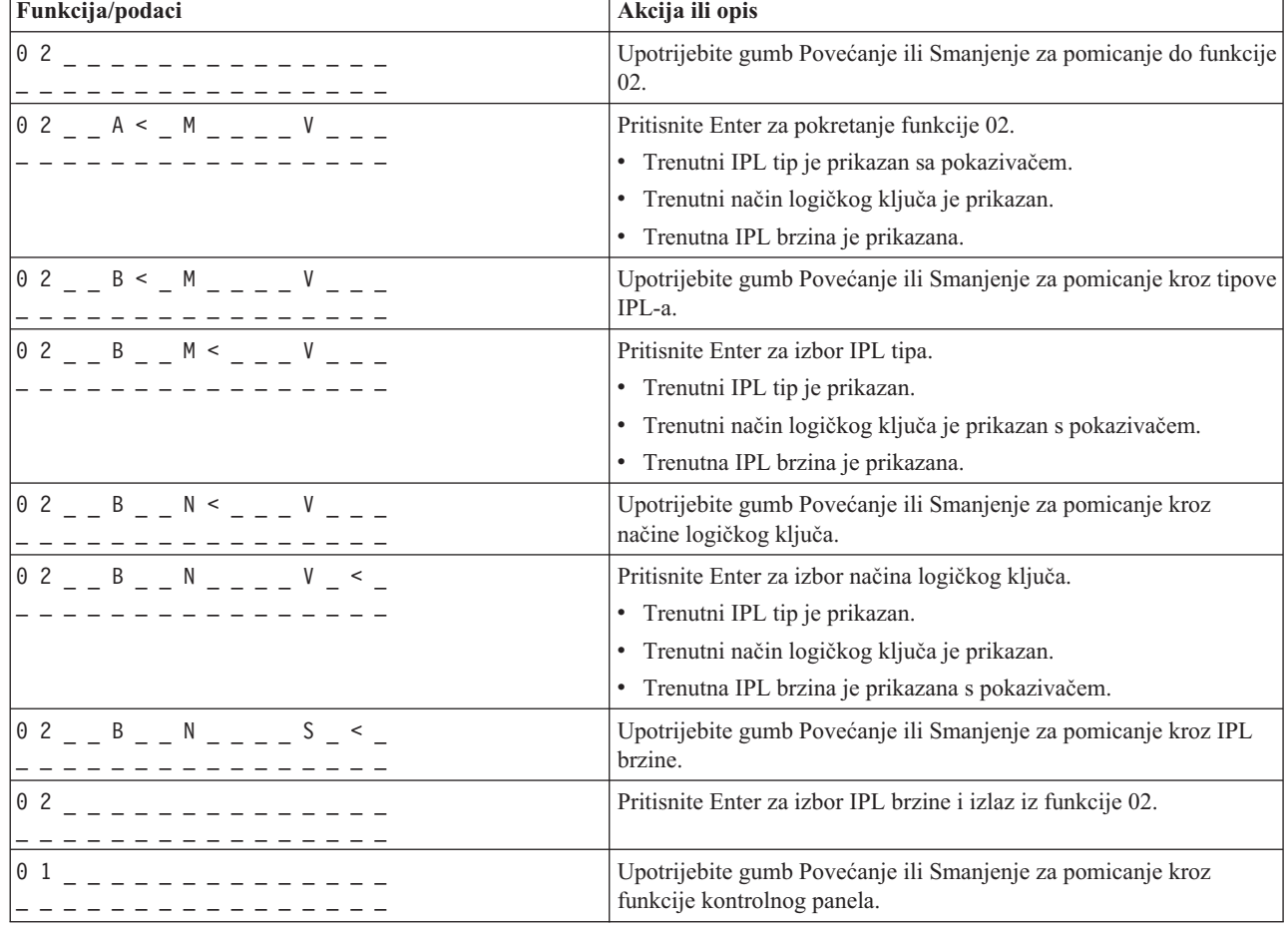

#### **Funkcija 03-Pokretanje IPL-a**

Sistem omogućuje funkciju 03 samo kada je način ključa ručni i kada je sistem uključen.

Kad pritisnete gumb Enter, ova funkcija pokreće IPL izabranog IPL tipa. Sistem će učitati sav licencni interni kod.

**Pažnja:** Prije IPL-a, sistem ne obavlja gašenje sistema. Upotreba ove funkcije može prouzročiti gubitak podataka.

#### **Funkcija 04-Provjera indikatora**

Ova funkcija pokazuje da li je upaljen bilo koji indikator kontrolnog panela i da li su znakovi prikazani na kontrolnom panelu *Funkcija/podaci* važeći. Kad aktivirate ovu provjeru, sva svjetla i indikatori kontrolnog panela se upale i ugase.

Provjera svjetla se nastavlja izvoditi na sistemskom kontrolnom panelu sve dok ne izvedete neku drugu funkciju kontrolnog panela ili proceduru napajanja. Provjera svjetla za proširenu jedinicu kontrolnog panela je aktivna 25 sekundi, a svjetla se ne pale i gase.

Upotrebite ovu proceduru za provjeru ispravnog rada svjetala na sistemskom kontrolnom panelu. Ako ove korake nemožete dovršiti, kontaktirajte vašeg servisnog predstavnika.

- 1. Uključite sistem.
- 2. Pritisnite gumb Povećanje (^) ili Smanjenje (V) na kontrolnom panelu za prikaz Funkcije 04. Pritisnite Enter na kontrolnom panelu.
- 3. Da li su se sva svjetla i indikatori na sistemskom kontrolnom panelu upalila i ugasila?
- **Da** Nastavite do sljedećeg koraka.
- **Ne** Potrebno je zamijeniti kontrolni panel ili jedinicu koja sadrži funkcije kontrolnog panela (stražnju ploču sistemske jedinice (MB1) ili tower karticu (CB1)). Kontaktirajte vašeg servisnog predstavnika.
	- 4. Da li su se sva svjetla kontrolnog panela na proširenoj jedinici upalila?
- **Da** Kraj.
- **Ne** Zamijenite kontrolni panel na proširenoj jedinici.

Svjetla sistemskog kontrolnog panela rade ispravno.

#### **Funkcija 05-SPCN SRC**

Funkcija 05 prikazuje informacije o greškama u napajanju i ispisuje referentne kodove informacija za vrijeme procedura istovremenog održavanja diskovnih jedinica. Format ove funkcije je sljedeći:

#### **SPCN SRC formati**

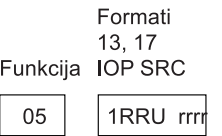

RR = Broj okvira na kojem je instalirana jedinica s greškom

U = SPCN port na koji je spojena jedinica s greškom

rrrr = Referentni kod jedinice (URC)

```
RRAFH500-0
```
#### **Funkcija 07**

Funkcija 07 koristi se samo za vrijeme servisa od strane autoriziranog IBM servisnog predstavnika.

#### **Funkcija 08-Brzo isključivanje**

Funkcija 08 je omogućena samo kada je ključ u ručnom načinu i kada je sistem uključen.

Upotrijebite ovu funkciju kad je sistem suspendiran i kad nemožete obaviti gašenje napajanja.

Kad prvi put izaberete funkciju 08 i pritisnete Enter, sistem će prikazati SRC pažnje, 11 A1xx 8008. Ovaj SRC pokazuje da ste izabrali funkciju 08. Kad drugi put izaberete funkciju 08 i pritisnete Enter, potvrditi ćete zahtjev za isključenjem napajanja. Za izvođenje brzog isključivanja, pogledajte Zaustavljanje sistema u poglavlju Osnovne sistemske operacije.

**Pažnja:** Prije IPL-a ne izvodi se gašenje sistema. Upotreba ove funkcije može prouzročiti gubitak podataka.

**Pažnja:** Ako je prilikom zadnjeg IPL-a promijenjena sistemska lozinka, obavljanje brzog gašenja napajanja može prouzročiti gubitak informacija o novoj lozinki.

#### **Funkcije 09 do 10-Rezervirano**

Ove funkcije rezervirane su za buduće operacije kontrolnog panela.

#### **Funkcije 11 do 19 - Sistemski referentni kod (SRC)**

Funkcije 11 do 19, ako su omogućene, predstavljaju riječi SRC-a.

SRC informacije potrebno je zapisati i prijaviti ih prilikom prijave greške i u kontaktu s vašim servisnim predstavnikom.

#### **Funkcija 20-Tip sistema, model, kod funkcionalnosti, razina hardvera i opis IPL staze**

Ova funkcija prikazuje tip stroja, model, kod funkcionalnosti procesora, razinu hardvera i opis IPL staze u sljedećem formatu:

 $t$  m m m c c c c  $_{------}$ 

 $hhhh$   $_{---}$  iiiiiiiii

Vrijednosti za *t* označavaju tip stroja:

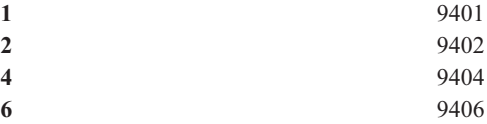

Vrijednosti za *m* označavaju model:

**mmm** Broj modela (na primjer, 820)

Vrijednosti za *c* označavaju kod funkcionalnosti sistemskog procesora:

**cccc** Kod funkcionalnosti procesora (na primjer, 23A4)

Vrijednosti za *hhhh* označavaju razinu hardvera sistemskog procesora:

**hhhh** Razina hardvera procesora (na primjer, 1025)

Vrijednosti za *iiiiiiii* označavaju opis uključivanja sistema i staze ponovnog pokretanja:

**iiiiiiii** Opis staze ponovnog pokretanja (na primjer, 00000001 označava da je sistem uključen pomoću bijelog gumba na kontrolnom panelu).

<span id="page-23-0"></span>Ove informacije je potrebno zapisati zajedno sa SRC-om.

#### **Funkcija 21-Napravi DST dostupnim**

Ova funkcija čini DST dostupnim na ekranu sistemske konzole. Prikaz *Upotreba Namjenskih servisnih alata (DST)* pojavljuje se na primarnoj ili alternativnoj konzoli.

Za izlaz iz DST-a i povratak u operativni sistem, izaberite opciju *Nastavak prikaza operativnog sistema* na prikazu *Upotreba Namjenskih servisnih alata (DST)*.

#### **Funkcija 22-Dump glavne memorije**

Ova funkcija radi dump glavne memorije i procesorskih podataka na disk.

#### **Opaska:**

Prije nego pritisnete funkciju 22, odredite da li je funkcija 34 dostupna (nakon što izaberete funkciju 34, u panelu se pokazuje 00). Ako je dostupna, sistem će pokušati napraviti IPL dump glavne memorije. Korištenjem funkcije 34 pokušava se ponoviti IPL, tako da se originalni dump na izgubi. Ako funkcija 34 nije dostupna, (nakon izbora funkcije 34, u panelu se pokazuje >FF), vratite se nazad i pokrenite funkciju 22.

Kad prvi put izaberete funkciju 22 i pritisnete Enter, sistem će prikazati SRC pažnje 11 A1xx 3022. To označava da ste izabrali funkciju 22. Za dump glavne memorije i podataka sistemskog procesora na disk, morate ponovno izabrati funkciju 22 i pritisnuti Enter.

Upotrijebite ovu funkciju samo kad je dump glavne memorije nužan, na primjer, nakon suspendiranja sistema (sistem se zaglavio) ili nakon greške operativnog sistema.

**Pažnja:** Prije dumpa glavne memorije ne izvodi se gašenje sistema. Upotreba ove funkcije može prouzročiti gubitak podataka.

#### **Funkcije 25 i 26-Servisni prekidači 1 i 2**

U funkciji 25, postavljen je servisni prekidač 1. Funkcija 25 je prvi korak koji je neophodan za postavljanje raspona servisnih funkcija (50 do 99).

U funkciji 26, postavljen je servisni prekidač 2. Funkcija 26 je drugi korak koji je neophodan za postavljanje raspona servisnih funkcija (50 do 99).

#### **Funkcija 33-Ponovno ure-ivanje SPCN adresiranja**

Ova funkcija slaže adrese nosećeg okvira u ispravan redoslijed kako bi pokazala njihove pozicije u kontrolnoj mreži sistemskog napajanja (SPCN). Upotrijebite ju u slučaju kada ste dodali ili uklonili noseći okvir sa sistema.

#### **Funkcija 34-Ponovni pokušaj MSD IPL-a**

Funkcija 34 je omogućena samo za dumpove glavne memorije IPL-a. Možete ju upotrijebiti kad se sistem zaglavi u toku (MSD) IPL-a, kako bi ponovno pokušali napraviti IPL bez gubitka informacija o originalnom dumpu.

### **Proširene funkcije kontrolnog panela**

Kada izaberete ručni način i unesete funkciju 25 (servisni prekidač 1), a potom funkciju 26 (servisni prekidač 2), sistem omogućava servisne funkcije 50 do 70. S funkcijama 51 i 57 do 64, upotrebite **podfunkcije**.

#### **Napomene:**

1. Kad funkcija nema podataka za prikaz, prikazuje se FF.

- 2. Neke gornje funkcije, 50 do 70, nisu podržane korištenjem udaljenog kontrolnog panela i virtualnog kontrolnog panela, ovisno o načinu povezivanja.
- 3. Funkcije koje nisu podržane od strane udaljenog kontrolnog panela i virtualnog kontrolnog panela prikazuju FF.

Za omogućavanje funkcija 50 do 70:

- 1. Izaberite funkciju 25 i pritisnite Enter. Na ekranu će pisati 25 00.
- 2. Upotrebite gumb Povećanje za izbor funkcije 26 i pritisnite Enter. Na ekranu će se nakratko ispisati 26 00. Potom se obično ispiše 01 B, kada su aktivirane gornje funkcije.

Funkcije 50 do 70 sada su dostupne.

Servisne funkcije možete onemogućiti izborom i unosom bilo funkcije 25 (servisni prekidač 1) ili funkcije 26 (servisni prekidač 2).

Za onemogućavanje funkcija 50 do 70, izaberite funkciju 25 i pritisnite Enter. Funkcije 50 do 70 sada više nisu dostupne.

#### **Upotreba Podfunkcija**

Za rad s podfunkcijama, učinite sljedeće:

- 1. Gumbom Povećanje ili Smanjenje izaberite odgovarajuću funkciju i pritisnite Enter. Broj funkcije pojaviti će se sa znakovima zvjezdica (\*\*); na primjer, 57\*\*. Dvije zvjezdice označavaju da su podfunkcije dostupne.
- 2. Pritisnite gumb Povećanje. Pojaviti će se broj prve podfunkcije; na primjer, 5700.
- 3. Dok je prikazan broj podfunkcije, pritisnite Enter. Sistem će prikazati podatke koji su pridruženi broju podfunkcije.
- 4. Pritisnite gumb Povećanje. Pojaviti će se broj sljedeće podfunkcije; na primjer, 5701.
- 5. Dok je prikazan broj podfunkcije, pritisnite Enter. Sistem će prikazati podatke koji su pridruženi novom broju podfunkcije.
- 6. Ponovite ove korake sve dok ne skupite sve podatke koji su pridruženi podfunkciji.
- 7. Upotrebite gumb Povećanje ili Smanjenje za vraćanje do prikaza funkcije sa zvjezdicama; na primjer 57\*\*.
- 8. Pritisnite Enter za izlaz iz podfunkcija.

#### **Funkcija 50-Zaustavljanje sistemskog procesora**

Ova funkcija zaustavlja sistemski procesor.

**Pažnja**: Ova funkcija može prouzročiti abnormalni prekid rada sistema. Upotrebite ju jedino kada ste tako upućeni od strane sljedeće razine podrške.

#### **Funkcija 51-Status sistemskog procesora**

Ova funkcija prikazuje sljedeće vrijednosti:

- Adresa sljedeće instrukcije (NIA)
- v Adresa trenutnog elementa raspodjele vremena za zadatak (TDE)

Podaci se mogu prikazati u segmentima od 8 brojeva. Izaberite i unesite broj podfunkcije za prikaz svake riječi podataka počevši od 00 do 0F.

Sljedeća tablica je primjer prikaza podataka podfunkcije koja pokazuje NIA i TDE informacije.

#### **Primjer prikaza podataka podfunkcije**

<span id="page-25-0"></span>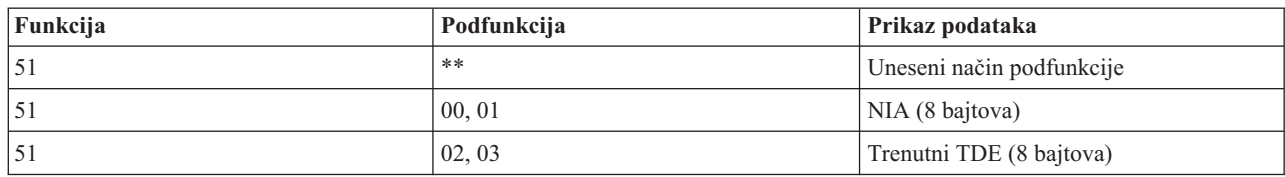

#### **Funkcija 52-Pokretanje sistemskog procesora**

Ova funkcija pokreće sistemski procesor (nakon što je bio zaustavljen).

#### **Funkcija 53- Ponavljanje GARD-a**

Ova funkcija prikazuje sljedeće vrijednosti:

- v Očisti memoriju, procesor, L3 ponovi GARD
- v Omogući memoriju, procesor, L3 ponovi GARD
- v Onemogući memoriju, procesor, L3 ponovi GARD
- v Prikaži status omogućeno/onemogućeno

Ova funkcija trajno dekonfigurira procesor koji na mahove prestaje raditi, za vrijeme IPL-a koji se dešava nakon kvara. Ona se izvodi u slučaju kada IPL dijagnostika ne može otkriti kvar i automatski ga dekonfigurirati. Neispravni procesor potrebno je zamijeniti ili se funkcija Ponavljanje GARD-a mora obrisati prije nego se procesor može ponovno upotrijebiti.

**Pažnja:** Ova funkcija može uzrokovati trajno dekonfiguriranje ispravnog procesora uslijed ispada u napajanju. Upotrebite ju jedino kada ste tako upućeni od strane sljedeće razine podrške.

Sljedeća tablica je primjer prikaza podataka podfunkcije koja pokazuje informacije Ponovljenog GARD-a.

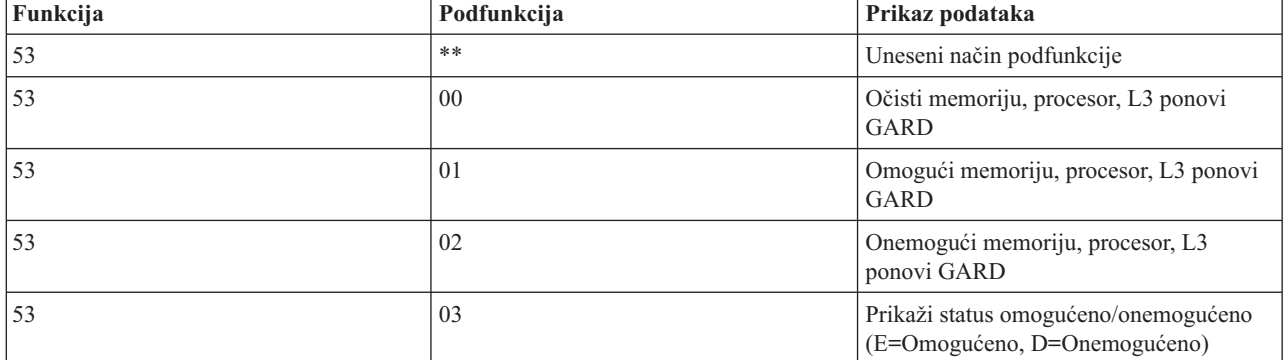

#### **Primjer prikaza podataka podfunkcije**

### **Funkcije panela debuga niske razine 57 do 70**

Ove funkcije možete omogućiti izborom ručnog načina i izborom Funkcija 25 i 26. U nastavku slijedi lista svih funkcija panela debuga niske razine i opis svake od njih:

**Funkcija 57 - Prikaz adresa područja servisne procesorske dijagnostike**. Ove adrese mogu se koristiti za prikaz debug podataka u funkciji 62.

**Funkcija 58 - Postavljanje Prvog znaka Bazne adrese za prikaz funkcije 62**.

<span id="page-26-0"></span>**Funkcija 59 - Postavljanje Drugog znaka Bazne adrese za prikaz funkcije 62**.

**Funkcija 60 - Postavljanje Trećeg znaka adrese za prikaz funkcije 62**.

**Funkcija 61 - Postavljanje Četvrtog znaka adrese za prikaz funkcije 62**.

**Funkcija 62 - Prikaz memorije procesora servisa**. Ova funkcija prikazuje memoriju procesora servisa počevši od adrese koja je bila postavljena funkcijama 58 do 61.

**Funkcija 63 - SRC praćenje sistemskog statusa**. SRC praćenje sistemskog statusa je kopija zadnjih 25 statusnih SRC-ova (onih koji su tipično pridruženi IPL nizu ili redoslijedu isključivanja). Unesite podfunkciju između heksadecimalnog 00 i 18 za prikaz statusnih SRC-ova u uzastopnom redoslijedu. Zadnji SRC status pojavljuje se u podfunkciji na mjestu heksadecimalno 18.

**Funkcija 64-SRC praćenje dijagnostičkog statusa**. SRC praćenje dijagnostičkog statusa je kopija zadnjih 25 statusnih SRC-ova (onih koji su tipično pridruženi servisnoj procesorskoj funkciji analize problema i dumpa glavne memorije). Unesite podfunkciju heksadecimalnog broja između 00 i 18 za gledanje redoslijeda statusnih SRC-ova. Zadnji statusni SRC možete vidjeti podfunkcijom heksadecimalnog broja 18, i proširenim riječima SRC-a za taj SRC, podfunkcijom broja 19 do 1A.

**Funkcija 65-Deaktiviranje Udaljenog servisa**. Ovu funkciju upotrijebite za deaktiviranje sesije udaljenog servisa ili Operacijske konzole. Ova funkcija oslobađa komunikacijski port koji je bio korišten za sesiju udaljenog servisa ili Operacijsku konzolu.

**Funkcija 66 - Aktiviranje Udaljenog servisa**. Ovu funkciju upotrijebite za aktiviranje sesije udaljenog servisa ili Operacijske konzole. Ova funkcija aktivira komunikacijski port koji se koristi za sesiju udaljenog servisa ili Operacijsku konzolu.

**Funkcija 67 - Reset/Reload IOP-a jedinice diska**. Funkcija 67 nije dostupna na svim tipovima sistema. Ovu funkciju upotrijebite za započinjanje IOP dump-a i IOP reset/reload jedinice diska. Funkcija je omogućena samo kada su specifični SRC-i prikazani na kontrolnom panelu, a pridruženi IOP podržava reset/reload funkciju.

**Funkcija 68 - Isključivanje jedinice diska IOP/IOA u domeni napajanja**. Funkcija 68 se omogućava samo specifičnim kodovima sistemskih referenci diskovnih jedinica (SRC-ima) kao što su SRC-ovi pažnje diskovnih jedinica.

**Funkcija 69 - Uključivanje jedinice diska IOP/IOA u domeni napajanja**. Funkcija 69 je omogućena kada je domena napajanja isključena.

**Funkcija 70 - Dump memorije kontrolnog procesora servisa**. Ova funkcija sprema sadržaj memorije kontrolnog procesora servisa u zaštićeni memorijski prostor za potencijalno korištenje u dnevniku greške.

# **Upotreba API-ja udaljenog kontrolnog panela**

Funkcija udaljenog kontrolnog panela Operacijske konzole sadrži skup API-ja (sučelja aplikativnih programa) koje sistemski administratori mogu koristiti za programsku kontrolu poslužitelja. API-ji omogućuju prilagođenim programima povezivanje sa sistemskim kontrolnim panelom i izvođenje mnogih zajedničkih sistemskih funkcija kontrolnog panela.

Ove API-je možete koristiti ako koristite udaljeni kontrolni panel povezan serijskim konzolnim kablom. Ovi API-ji se ne mogu koristiti s virtualnim kontrolnim panelom ili udaljenim kontrolnim panelom povezanim paralelnim kablom.

Sučelje prema API-jima udaljenog kontrolnog panela ostvaruje se preko utičnice standardne TCP/IP veze. Veza preko utičnice može biti implementirana u bilo kojem programskom jeziku koji podržava veze preko utičnica na Windows platformi (Java<sup>TM</sup>,  $C/C++$ , i Visual Basic da spomenemo samo neke).

Za upotrebu API-ja udaljenog kontrolnog panela potrebno je napraviti sljedeće korake:

- 1. Pokrenite Operacijsku konzolu funkcijom udaljenog kontrolnog panela.
- 2. Prilagođenim programom otvorite utičnicu veze na portu 2150 istog PC-a.
- 3. Pošaljite podržanu naredbu iz skupa naredbi opisanih u nastavku.
- 4. Primite tok bajtova poslanih nazad na istu utičnicu veze.
- 5. Prema potrebi ponovite korake 3 i 4 na istoj utičnici veze.
- 6. Kada ste završili zatvorite utičnicu veze.

Vaš program trebati će interpretirati tok bajtova poslanih nazad sa poslužitelja. Vraćeni tok bajtova sastoji se od predefiniranog formata koji je isti za sve naredbe. Tok bajtova biti će dugačak najmanje 4 bajta. Neke naredbe vratiti će dodatne bajtove.

Prva dva bajta (0 i 1) vratiti će status naredbe, najčešće uspješno ili neuspješno. Sljedeća dva bajta (2 i 3) biti će 16-bitni broj N, koji kazuje koliko će dodatnih bajtova slijediti ova prva 4 bajta. Ako je N broj različit od nule, tada će se dodatne informacije nalaziti u bajtovima 4 do 4 + N.. Te informacije biti će dodatni podaci koji se odnose na naredbu, kao TOČNO ili NETOČNO.

#### **Opaska:**

Ako poslana naredba nije jedan od dolje definiranih nizova naredbi, tada će povratni kod u bajtovima 0 i 1 vraćene vrijednosti biti 32 (0x20). To znači Naredba nije podržana.

Vaši programi mogu izvoditi sljedeće funkcije kontrolnog panela korištenjem sljedećih API-ja.

### **API-ji sistemskog napajanja i provjere:**

- [Uključivanje](rzatmapipwron.htm#HDRAPIPWRON) sistema (PowerOn)
- · Izvođenje testa indikatora na panelu [\(DoLampTest\)](rzatmapilamp.htm#HDRAPILAMP)
- v Čišćenje testa panel indikatora [\(ClearLampTest\)](rzatmapiclrlamp.htm#HDRAPICLRLAMP)
- [Isključivanje](rzatmapipwroff.htm#HDRAPIPWROFF) sistema (PowerOff)

#### **API-ji koji se odnose na IPL:**

- v Postavljanje tipa IPL-a na ručno [\(SetIPLModeManual\)](rzatmapiiplmanual.htm#HDRAPIIPLMANUAL)
- v Postavljanje tipa IPL-a na normalno [\(SetIPLModeNormal\)](rzatmapiiplnorm.htm#HDRAPIIPLNORM)
- v Postavljanje tipa IPL-a na automatsko [\(SetIPLModeAuto\)](rzatmapiiplauto.htm#HDRAPIIPLAUTO)
- v Postavljanje tipa IPL-a na sigurno [\(SetIPLModeSecure\)](rzatmapiiplsecure.htm#HDRAPIIPLSECURE)
- v Postavljanje tipa IPL-a na A [\(SetIPLTypeA\)](rzatmapiipla.htm#HDRAPIIPLA)
- v Postavljanje tipa IPL-a na B [\(SetIPLTypeB\)](rzatmapiiplb.htm#HDRAPIIPLB)
- v Postavljanje tipa IPL-a na C [\(SetIPLTypeC\)](rzatmapiiplc.htm#HDRAPIIPLC)
- v Postavljanje tipa IPL-a na D [\(SetIPLTypeD\)](rzatmapiipld.htm#HDRAPIIPLD)
- [Pokretanje](rzatmapiiplstart.htm#HDRAPIIPLSTART) IPL-a (Start IPL)
- Postavljanje brzine IPL-a na brzo [\(SetIPLSpeedFast\)](rzatmapiiplfast.htm#HDRAPIIPLFAST)
- v Postavljanje brzine IPL-a na polako [\(SetIPLSpeedSlow\)](rzatmapiiplslow.htm#HDRAPIIPLSLOW)
- Postavljanje brzine IPL-a na sistemski default [\(SetIPLSpeedDefault\)](rzatmapiipldef.htm#HDRAPIIPLDEF)

### **Ostali API-ji sistemskih funkcija:**

- v Pokretanje Namjenskih servisnih alata (DST) na primarnoj ili [alternativnoj](rzatmapidststart.htm#HDRAPIDSTSTART) konzoli (StartDST)
- v Pokretanje dumpa glavne memorije [\(StartMSD\)](rzatmapimsd.htm#HDRAPIMSD)
- v [Onemogućavanje](rzatmapicpmdisable.htm#HDRAPICPMDISABLE) neprekidnog napajanja glavne memorije (CPM) (DisableCMP)

### **API-ji koji ispituju status sistema:**

• Da li je CPM prisutan? [\(GetCPMPresent\)](rzatmapicpmhere.htm#HDRAPICPMHERE)

- v Da li je CPM omogućen? [GetCPMEnabled](rzatmapicpmon.htm#HDRAPICPMON)
- v Da li je ključ umetnut? [\(GetKeyInserted\)](rzatmapikey.htm#HDRAPIKEY)
- v Da li je napajanje uključeno? [\(GetPowerOn\)](rzatmapipwrhere.htm#HDRAPIPWRHERE)
- v Da li je upaljen indikator pažnje? [\(GetAttentionLight\)](rzatmapilite.htm#HDRAPILITE)
- v Da li je sistemski napajana kontrolna mreža (SPCN) prisutna? [\(GetSPCNPresent\)](rzatmapispcnhere.htm#HDRAPISPCNHERE)
- v Dohvat načina IPL-a [\(GetIPLMode\)](rzatmapigetmode.htm#HDRAPIGETMODE)
- Dohvat tipa IPL-a [\(GetIPLType\)](rzatmapigettype.htm#HDRAPIGETTYPE)
- Dohvat brzine IPL-a [\(GetIPLSpeed\)](rzatmapigetspeed.htm#HDRAPIGETSPEED)
- Dohvat informacija o tipu i modelu [\(GetType&Model\)](rzatmapigetmodel.htm#HDRAPIGETMODEL)
- v Dohvat SPCN SRC-a ako je dostupan [\(GetSPCNSRC\)](rzatmapigetspcn.htm#HDRAPIGETSPCN)
- Dohvat svih SRC-ova 1 9 ako su dostupni [\(GetSRCs\)](rzatmapiget1119.htm#HDRAPIGET1119)

# <span id="page-30-0"></span>**Dodatak. Napomene**

Ove informacije namijenjene su proizvodima i uslugama ponuđenim u SAD.

Proizvode, usluge, ili funkcionalnosti o kojima se raspravlja u ovom dokumentu, IBM ne mora nuditi u drugim državama. Za informacije o proizvodima i uslugama koje su trenutno dostupne u vašoj zemlji kontaktirajte vašeg lokalnog IBM predstavnika. Bilo koja referenca koja se odnosi na neki IBM-ov proizvod, program, ili uslugu, ne izražava niti implicira to da se samo taj IBM-ov proizvod, program, ili usluga mogu koristiti. Bilo koji funkcionalno ekvivalentan proizvod, program, ili usluga, kojom se ne krši bilo koje IBM-ovo intelektualno pravo vlasništva, može se koristiti kao zamjena. Bez obzira na rečeno, procjena i verifikacija rada bilo kojeg proizvoda, programa, ili usluge, koji nisu IBM-ovi, odgovornost su korisnika.

IBM može imati patentna prava ili zahtjeve za priznavanje patentnih prava koji su u tijeku, a koji se odnose na tematiku opisanu u ovom dokumentu. Davanje ovog dokumenta na upotrebu ne daje vam nikakva prava na te patente. Upite za dodjelu ovlaštenja, u pisanom obliku, pošaljite na:

IBM Director of Licensing IBM Corporation 500 Columbus Avenue Thornwood, NY 10594-1785 U.S.A.

Za upite o dodjeli licenci koje se odnose na dvo-bajtne (DBCS) informacije, kontaktirajte IBM-ov odjel za zaštitu intelektualnog vlasništva u vašoj zemlji ili pošaljite upit, u pisanom obliku, na:

IBM World Trade Asia Corporation Licensing 2-31 Roppongi 3-chome, Minato-ku Tokyo 106, Japan

Sljedeći odlomak ne odnosi se na Ujedinjeno Kraljevstvo ili bilo koju drugu zemlju gdje su takve odredbe u **suprotnosti sa lokalnim zakonima:** INTERNATIONAL BUSINESS MACHINES KORPORACIJA DAJE NA KORIŠTENJE OVU PUBLIKACIJU ″KAO TAKVU″ BEZ JAMSTAVA BILO KAKVE VRSTE, BILO IZRAŽENIH ILI IMPLICIRANIH, UKLJUČIVO, ALI NE I OGRANIČENO NA, IMPLICIRANA JAMSTVA O NEKRŠENJU VLASNIČKIH PRAVA, TRGOVAČKIH PROPISA ILI PRIKLADNOSTI ZA ODREÐENU NAMJENU. Neke države ne dozvoljavaju odricanje od izraženih ili impliciranih jamstava u određenim transakcijama, tako da se stoga, ova izjava ne mora odnositi na vas.

Ove informacije mogu uključivati tehničke netočnosti ili tipografske greške. Periodično se rade izmjene ovih informacija; te izmjene biti će pripojene u novim izdanjima publikacije. U bilo koje vrijeme, i bez obavijesti, IBM može napraviti poboljšanja i/ili izmjene u proizvodu(-ima) i/ili programu(-ima) opisanim u ovoj publikaciji.

Bilo koja referenca, u ovoj informaciji, na Web stranice koje nisu IBM-ove, data je samo u svrhu prikladnosti, te niti na koji način ne služi kao način preferiranja tih Web stranica. Materijali na tim Web stranicama nisu dio materijala za ovaj IBM-ov proizvod, te ih koristite na vlastiti rizik.

IBM može koristiti ili distribuirati bilo koje informacije dobavljene od vas, na bilo koji način, za koji smatra da je prikladan, bez ikakve obaveze prema vama.

Bilo kakvi podaci o performansama sadržani u ovom dokumentu utvrđeni su u kontroliranom okruženju. Stoga se rezultati dobiveni u nekom drugom operativnom okruženju mogu znatno razlikovati. Neka mjerenja mogla su biti napravljena na sistemima razvojne razine, te se stoga ne može jamčiti da će ta mjerenja biti identična na općenito

<span id="page-31-0"></span>dostupnim sistemima. Osim toga, neka su mjerenja procijenjena ekstrapoliranjem. Stvarni rezultati mogu se razlikovati. Korisnici ovog dokumenta trebali bi provjeriti primjenljivost podataka na njihovo specifično okruženje.

Informacije koje se odnose na ne-IBM proizvode dobivene su od dobavljača tih proizvoda, njihovih objavljenih najava ili drugih javno dostupnih izvora. IBM nije testirao te proizvode i ne može potvrditi točnost performansi, kompatibilnost ili bilo kakav drugi zahtjev koji se odnosi na ne-IBM proizvode. Pitanja o mogućnostima ne-IBM proizvoda trebaju biti adresirana na dobavljače tih proizvoda.

Sve izjave u pogledu IBM-ovih budućih smjerova ili nastojanja, su podložne promjenama ili povlačenju bez obavijesti, te predstavljaju samo ciljeve.

Sve pokazane IBM-ove cijene su IBM-ove preporučene maloprodajne cijene, koje su trenutne i podložne promjeni bez obavijesti. Trgovačke cijene mogu se razlikovati.

Ove informacije namijenjene su samo u svrhu planiranja. Ovdje navedene informacije podložne su promjeni i prije nego što opisani proizvod postane dostupan.

Ove informacije sadrže primjere podataka i izvještaja koji se koriste u svakodnevnim poslovnim operacijama. Kako bi ih ilustrirali što je moguće potpunije, primjeri uključuju imena pojedinaca, kompanija, marki i proizvoda. Sva ta imena su izmišljena, a svaka sličnost s imenima i adresama stvarnih poslovnih subjekata u potpunosti je slučajna.

Ako ove informacije gledate na nepostojanoj kopiji, fotografije i ilustracije u boji mogu se izgubiti.

Ovdje sadržani crteži i specifikacije ne smiju se reproducirati bilo u cjelini ili djelomično bez pismenog odobrenja IBM-a.

IBM je pripremio ovu publikaciju za potrebe predstavnika hardverskog servisa u održavanju i popravku određenih navedenih strojeva. IBM ih ne predstavlja prikladnim za bilo koju drugu namjenu.

Ovdje sadržani crteži i specifikacije ne smiju se reproducirati bilo u cjelini ili djelomično bez pismenog odobrenja IBM-a.

IBM je pripremio ovu publikaciju za korištenje od strane korisnikova osoblja u planiranju i radu s određenim navedenim strojevima. IBM ih ne predstavlja prikladnim za bilo koju drugu namjenu.

# **Zaštitni znaci**

Sljedeći termini su zaštitni znaci International Business Machines korporacije u Sjedinjenim Državama, drugim zemljama, ili oboje:

Application System/400 AS/400 e (logo) IBM iSeries Operating System/400 OS/400 400

Lotus, Freelance i WordPro su zaštitni znaci International Business Machines korporacije i Lotus Development korporacije u Sjedinjenim Državama, drugim zemljama, ili oboje.

C-bus je zaštitni znak Corollary, Inc. u Sjedinjenim Državama, drugim zemljama, ili oboje.

ActionMedia, LANDesk, MMX, Pentium, i ProShare su zaštitni znaci ili registrirani zaštitni znaci Intel korporacije u Sjedinjenim Državama, drugim zemljama, ili oboje.

<span id="page-32-0"></span>Microsoft, Windows, Windows NT, i Windows logo su zaštitni znaci Microsoft korporacije u Sjedinjenim Državama, drugim zemljama, ili oboje.

SET i SET Logo su zaštitni znaci u vlasništvu SET Secure Electronic Transaction LLC.

Java i svi Java-bazirani zaštitni znaci su zaštitni znaci Sun Microsystems, Inc. u Sjedinjenim Državama, drugim zemljama, ili oboje.

UNIX je registrirani zaštitni znak The Open Group-a u Sjedinjenim Državama i drugim zemljama.

Ostala imena poduzeća, proizvoda ili usluga mogu biti zaštitni znaci ili znaci usluga drugih.

# **Termini i uvjeti za spuštanje i ispis publikacija**

Dozvole za upotrebu publikacija koje ste izabrali za spuštanje dodjeljuju se prema sljedećim terminima i uvjetima i nakon vašeg prihvaćanja.

**Osobna upotreba:** Možete reproducirati ove publikacije za vašu osobnu, nekomercijalnu upotrebu, uz osiguranje da su sve napomene o vlasništvu sačuvane. Ne smijete distribuirati, prikazivati ili raditi izvedena djela iz ovih publikacija ili bilo kojeg njihovog dijela, bez izričite suglasnosti IBM-a.

**Komercijalna upotreba:** Možete reproducirati, distribuirati i prikazivati ove publikacije isključivo unutar vašeg poduzeća, uz osiguranje da su sve napomene o vlasništvu sačuvane. Ne smijete izrađivati izvedene radove iz ovih publikacija ili reproducirati, distribuirati ili prikazivati ove publikacije ili bilo koji njihov dio izvan vašeg poduzeća, bez izričite dozvole IBM-a.

Osim kako je izričito dodijeljeno u ovoj dozvoli, nisu dane nikakve dozvole, licence ili prava, niti izričita niti posredna, na publikacije ili bilo koje podatke, softver ili bilo koje drugo intelektualno vlasništvo sadržano unutar.

IBM rezervira pravo da bilo kad, po vlastitom nahođenju, povuče ovdje dodijeljene dozvole, ako je upotreba publikacija štetna za njegove interese ili je ustanovljeno od strane IBM-a da gornje upute nisu bile ispravno slijeđene.

Ne smijete spustiti, eksportirati ili reeksportirati ove informacije, osim kod potpune usklađenosti sa svim primjenjivim zakonima i propisima, uključujući sve zakone i propise o izvozu Sjedinjenih Država. IBM NE DAJE NIKAKVO JAMSTVO NA SADRŽAJ OVIH PUBLIKACIJA. PUBLIKACIJE SE DAJU ″KAKVE JESU″ I BEZ JAMSTAVA BILO KOJE VRSTE, IZRAVNIH ILI POSREDNIH, UKLJUČUJUĆI, ALI NE OGRANIČAVAJUĆI SE NA, POSREDNA JAMSTVA PROÐE NA TRŽIŠTU I PRIKLADNOSTI ZA ODREÐENU SVRHU.

Za sve materijale IBM Corporation ima autorska prava.

Spuštanjem i ispisom publikacija s ove stranice, naznačili ste da se slažete s ovim terminima i uvjetima.

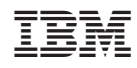

Tiskano u Hrvatskoj